# SIAFI Sistema Integrado de<br>do Governo Federal

# **Manual do Usuário**

**Detalhar Regra de Consolidação - Aba: Abrangência**

Data e hora de geração: 23/12/2024 17:29

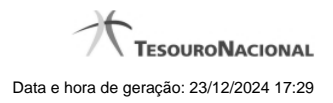

**1 - Detalhar Regra de Consolidação - Aba: Abrangência 3**

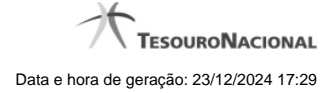

# **1 - Detalhar Regra de Consolidação - Aba: Abrangência**

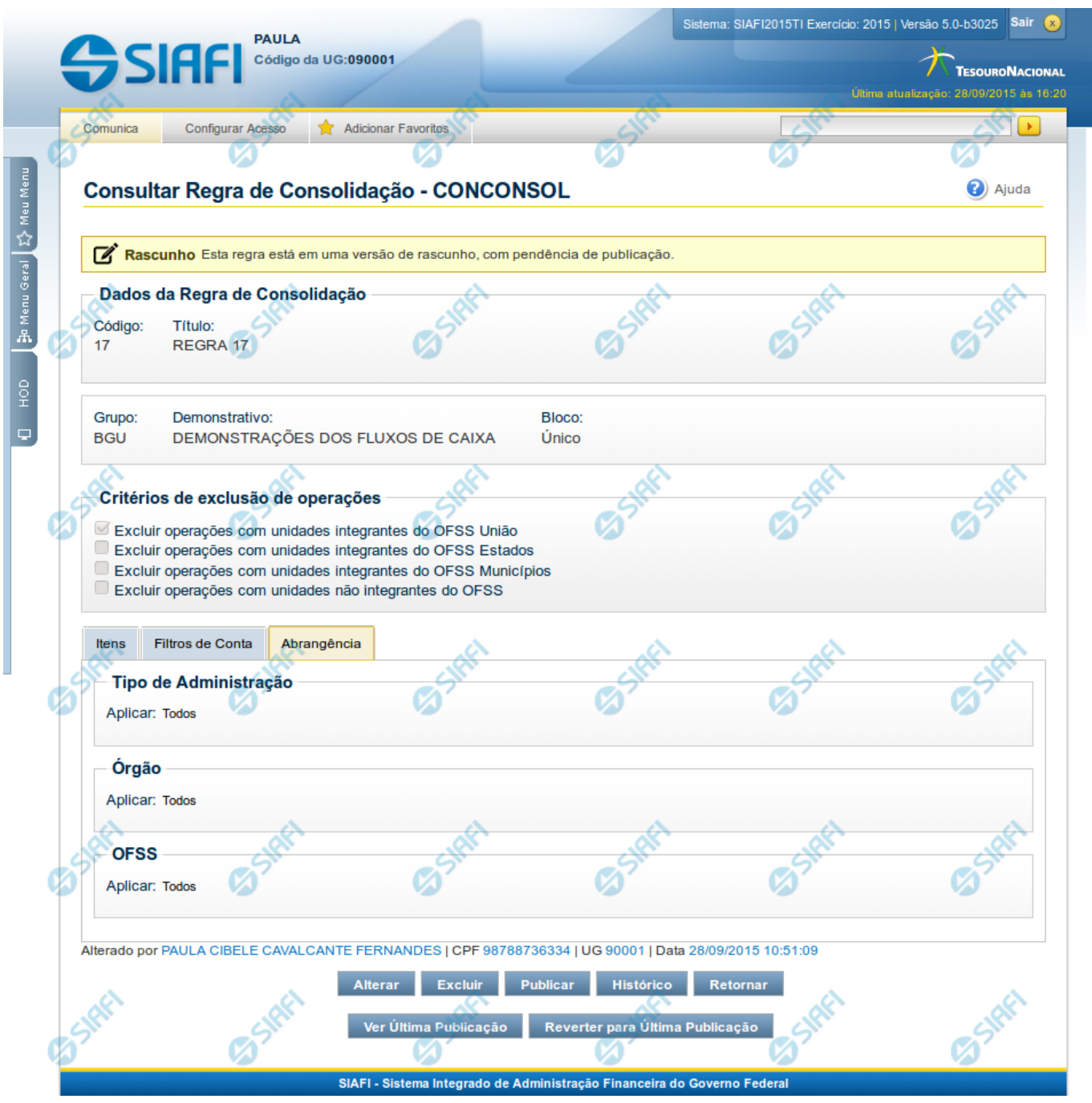

### **Detalhar Regra de Consolidação - Abrangência**

Nesta tela você pode visualizar os detalhes da regra de consolidação relacionados a Abrangência, sem possibilidade de edição. Nesta página, além dos campos disponibilizados na aba Abrangência, também são exibidas as informações de auditoria, indicando a última edição do item, o responsável, data e UG. Se a regra de consolidação detalhada não estiver publicada, é apresentada a seguinte mensagem: "Esta regra está em uma versão de rascunho, com pendência de publicação.".

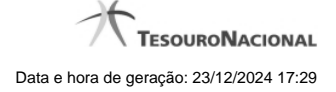

### **Cabeçalho**

**Dados da Regra de Consolidação** - Bloco contendo os campos descritos a seguir.

**Código** - Código da regra de consolidação, composto por 3 dígitos.

**Título** - Título da Regra de Consolidação.

**Grupo** - Grupo do Demonstrativo que possui a Regra de Consolidação.

**Demonstrativo** - Demonstrativo que possui a Regra de Consolidação.

**Bloco** - Bloco do Demonstrativo que possui a Regra de Consolidação.

**Critérios de Exclusão de Operações** - Critérios de Exclusão da Regra de Consolidação.

### **Aba: Abrangência**

Esta aba apresenta as informações de abrangência nas quais serão aplicadas a regra de consolidação.

**Tipo de Administração** - indica o(s) tipo(s) de administração onde será aplicada a regra de consolidação. As opções são: "Apenas", "Exceto", "Todos" e "Não se Aplica". E, para as opções "Apenas" e "Exceto", são especificados os tipos de Administração a serem considerados.

**Órgão** - indica o(s) órgão(s) onde será aplicada a regra de consolidação. As opções são: "Apenas", "Exceto", "Todos" e "Não se Aplica". E, para as opções "Apenas" e "Exceto", são especificados os órgãos a serem considerados.

**OFSS** - indicação do tipo de OFSS a ser considerado na regra de consolidação. Opções: "Sim", "Não" e "Todos".

### **Botões**

**Alterar** - Clique neste botão para habilitar a Regra de Consolidação atual para edição. Após ser acionado, são habilitados os campos e os botões Confirmar Alteração, Copiar, Limpar e Retornar.

**Excluir** - Clique neste botão para excluir a Regra de Consolidação atual. Esta opção somente será apresentada se a regra de consolidação não estiver excluída. Ao clicar em excluir, o sistema abrirá uma janela de confirmação, onde o motivo de exclusão da Regra de Consolidação atual deve ser obrigatoriamente informado.

**Reincluir** - Clique neste botão para reincluir a Regra de Consolidação atual. Esta opção somente será apresentada se a regra de consolidação estiver excluída.

**Publicar** - Clique neste botão para publicar a Regra de Consolidação. Esta opção somente será apresentada se a Regra de Consolidação não estiver publicada. Ao clicar em publicar, o sistema abrirá uma janela de confirmação, onde o motivo da publicação da Regra de Consolidação deve ser obrigatoriamente informado.

**Histórico -** Clique neste botão para visualizar o histórico da Regra de Consolidação atual.

**Retornar** - Clique neste botão para encerrar a visualização do detalhamento da Regra de Consolidação e voltar para a tela de consulta.

**Ver Última Publicação** - Clique neste botão para ver a última publicação da Regra de Consolidação. Esta opção somente será apresentada se a Regra de Consolidação não estiver publicada.

**Reverter para Última Publicação** - Clique neste botão para reverter a Regra de Consolidação para a última versão publicada. Todas as alterações realizadas após a publicação serão substituídas pela última versão publicada. Esta opção somente será apresentada se a Regra de Consolidação não estiver publicada.

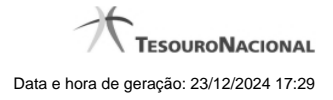

# **Próximas Telas**

[Alterar Regra de Consolidação - Aba: Itens](http://manualsiafi.tesouro.gov.br/demonstrativos/regras-de-consolidacao/consultar-regras-de-consolidacao/detalhar-regra-de-consolidacao/detalhar-regra-de-consolidacao-abrangencia/alterar-regra-de-consolidacao-aba-itens-1) [Detalhar Regra de Consolidação – Aba: Filtros de Conta](http://manualsiafi.tesouro.gov.br/demonstrativos/regras-de-consolidacao/consultar-regras-de-consolidacao/detalhar-regra-de-consolidacao/detalhar-regra-de-consolidacao-abrangencia/detalhar-regra-de-consolidacao-2013-aba-filtros-de-conta) [Histórico](http://manualsiafi.tesouro.gov.br/demonstrativos/regras-de-consolidacao/consultar-regras-de-consolidacao/detalhar-regra-de-consolidacao/detalhar-regra-de-consolidacao-abrangencia/copy_of_historico)